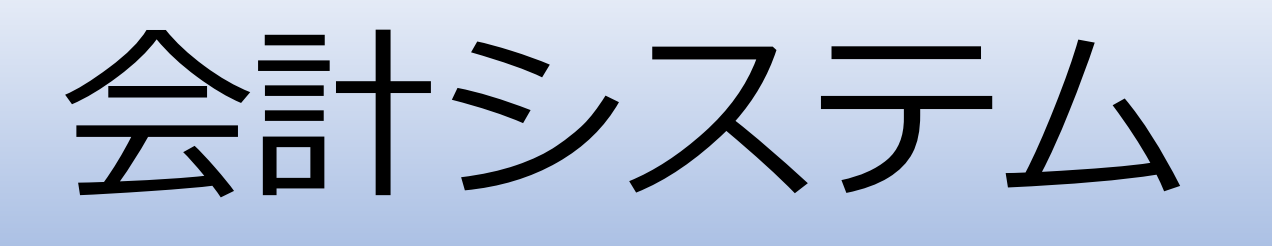

### 株式会社エムズインフォテクノ

仕訳入力

# 本システムの特徴

- 仕訳伝票の作成を行う(\*1)
- 伝票日付、伝票番号(\*2)毎に取引で発生した勘定科目を使用し 借方、貸方に分けて入力する
- 借方、貸方に入力した金額の差額を表示する(\*3)

\*1) 仕訳入力

\*2) 伝票番号は自動で採番される

\*3) 金額の合計で算出される

# 仕訳入力

伝票日付を入力し、取引で発生した勘定科目を借方、貸方に分けて入力します。 貸方、借方の金額の合計が表示され、借方、借方の差額も表示されます。

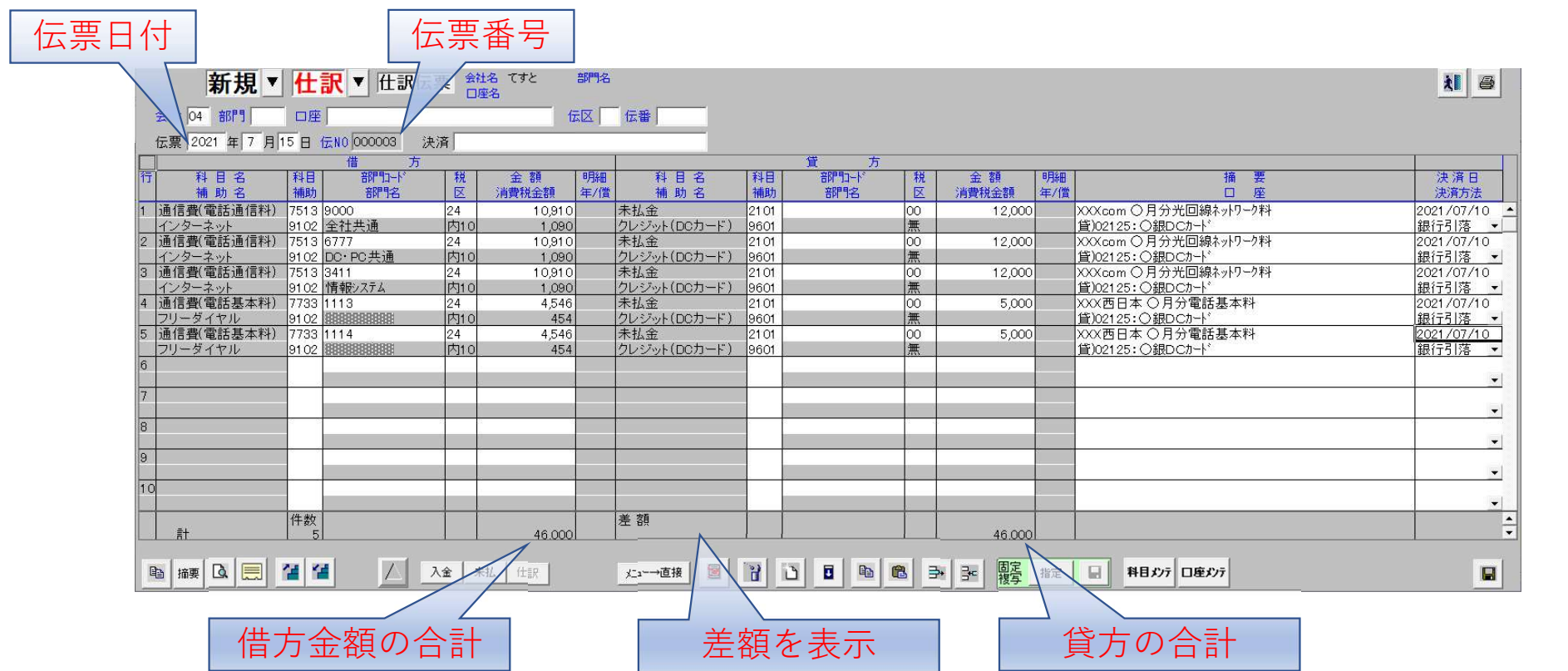

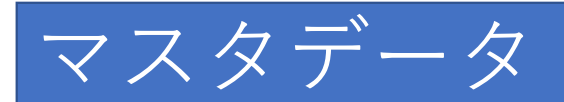

### 本システムでは以下のデータベースに登録が必要になります。

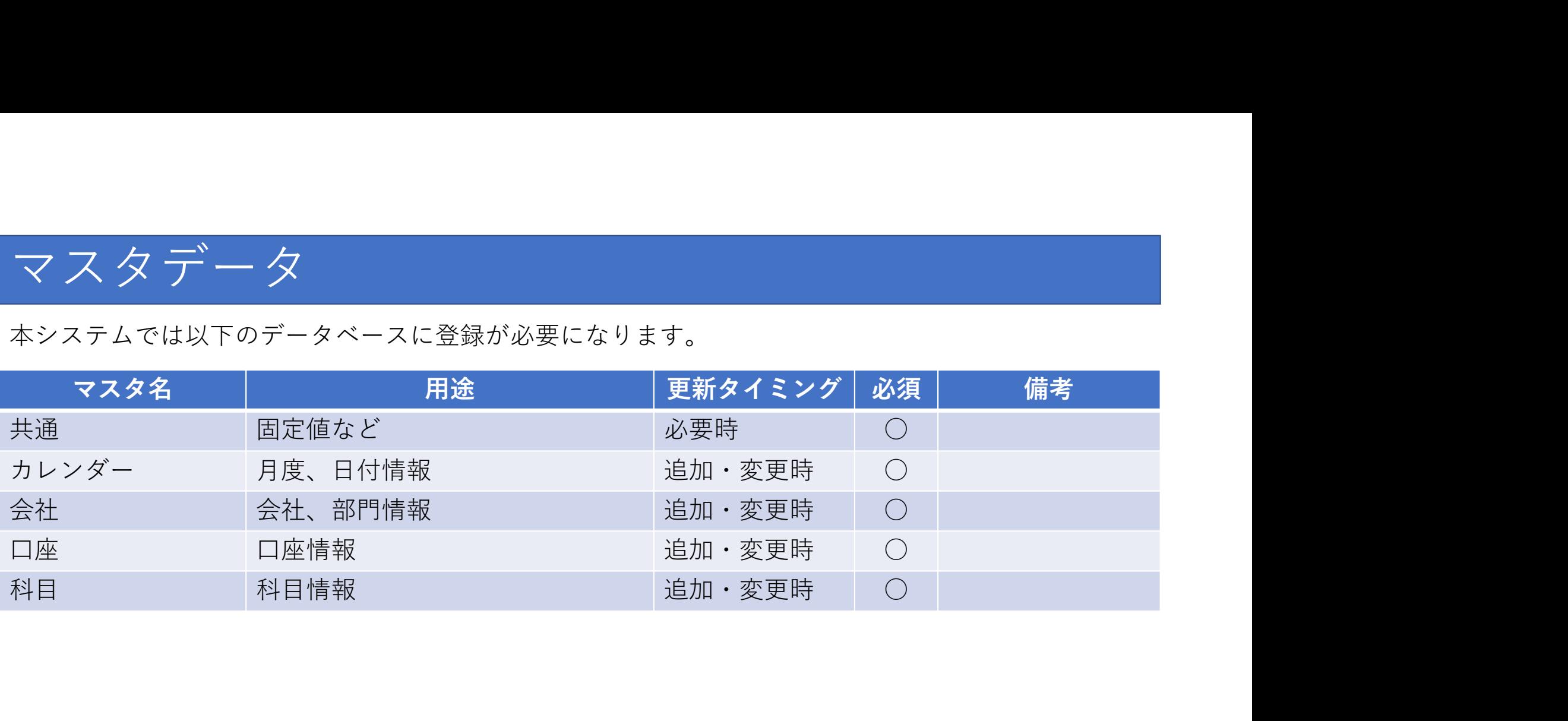

上記マスタの詳細については、お問い合わせ下さい。

処理データ

### 「仕訳入力」の処理には以下のデータが必要になります。

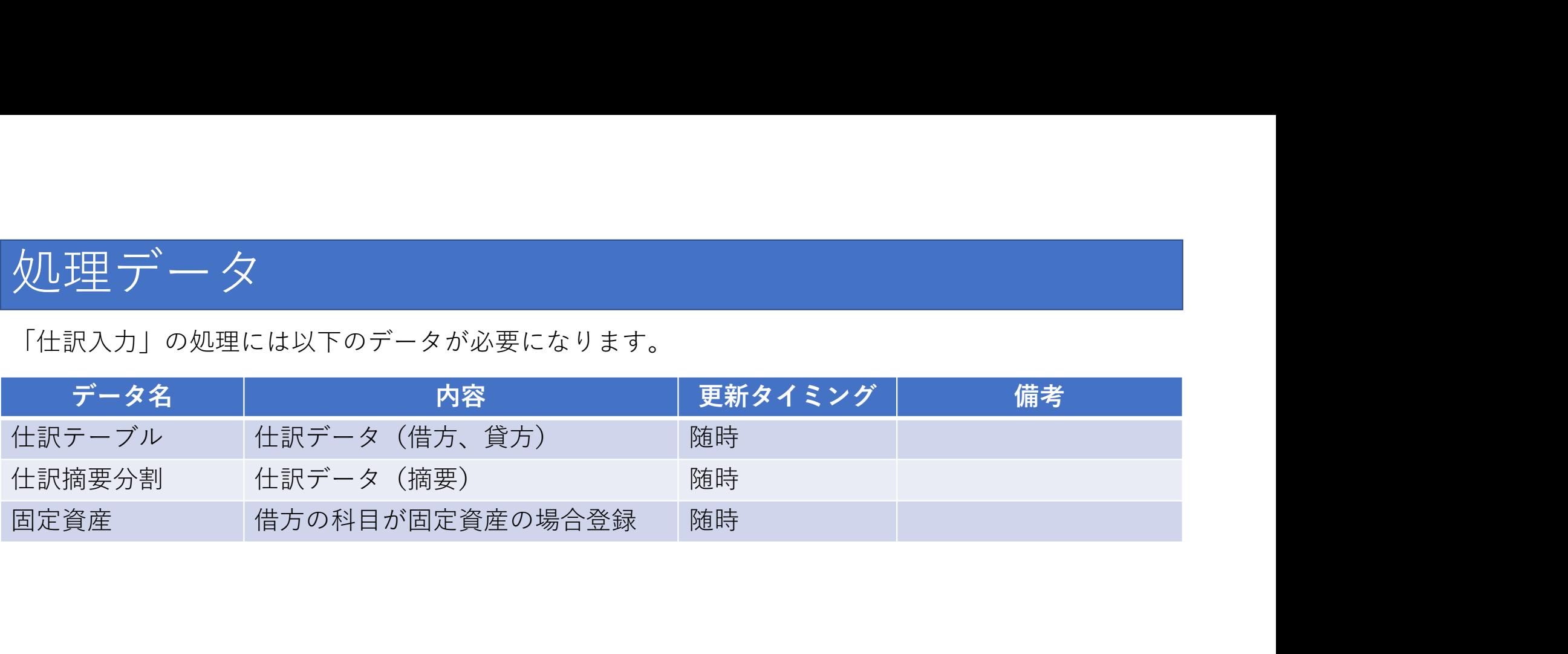

上記データの詳細については、お問い合わせ下さい。

# 仕訳日計表

### 本システムの特徴

- 仕訳伝票を検索条件で絞り、該当する勘定科目を表示する (\*1) (\*2)
- 勘定科目は借方、貸方に分けて表示する
- 勘定科目は伝票日付、伝票番号順に表示され、 伝票番号毎、伝票日付毎にそれぞれ合計行を表示し、 金額、税額の集計値を表示する 伝票番号毎、伝票日付毎にそれぞれ合計行を表示し、<br>金額、税額の集計値を表示する<br>• 表示情報をプリンタへ出力 (\*3)<br>\*1)仕訳目誌<br>\*2)ぬ理データは他システムから本システム用に作成、または別途作成されたデータと連携し使用する<br>\*3) 出力方法は、プリンタへの直接印刷と、プレビュー画面からの印刷がある 1云宗 宙 万毋、1云宗口11毋にてれてれこ金額、税額の集計値を表示する<br>• 表示情報をプリンタへ出力 (\*3)<br>• 表示情報をプリンタへ出力 (\*3)<br>\*1) direntes<br>\*2) 処理デ-タは他システムから本システム用に作成、または別途作成された<br>\*3) 出カ方法は、プリンタへの直接印刷と、プレビュー画面からの印刷がある
- 表示情報をプリンタへ出力 (\*3)

\*1) 仕訳日計表

# 仕訳日計表

該当する仕訳伝票を絞る検索条件を指定し、取引で発生した勘定科目を借方、貸方に分けて表示しま す。

伝票番号、伝票日付毎に合計行が表示されます。

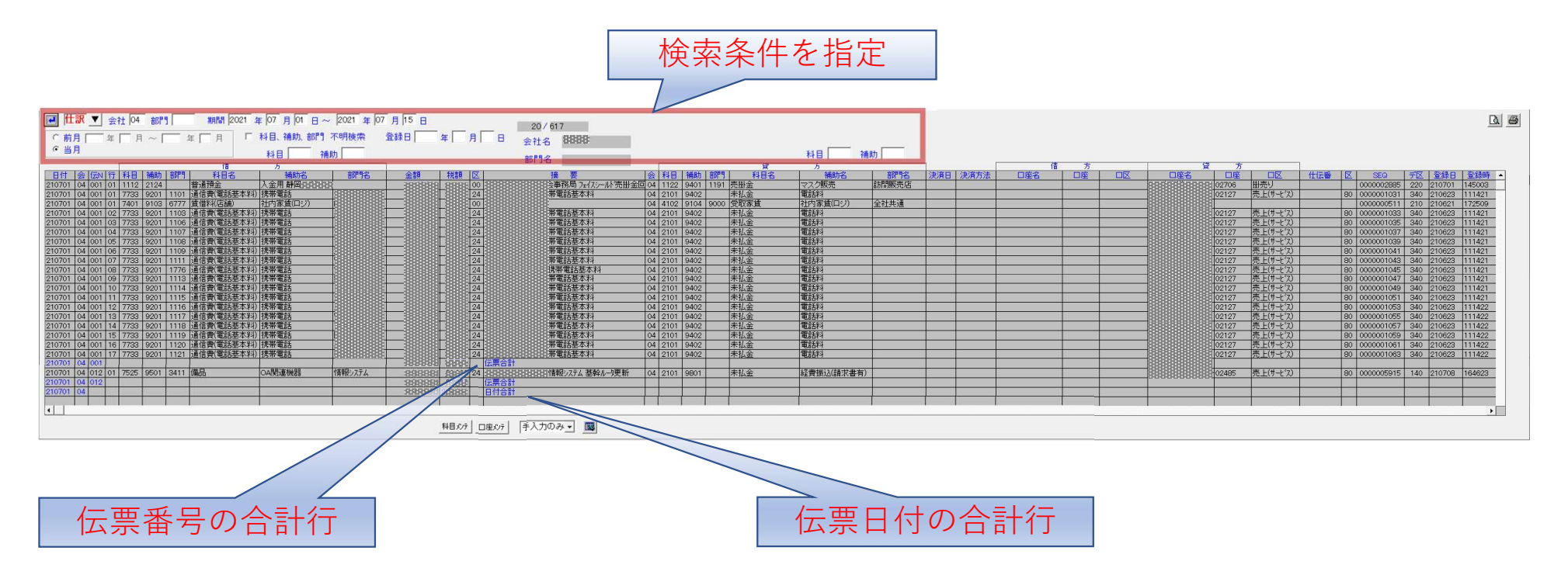

# 帳票の作成

画面に表示されている内容を基に帳票を作成し、プリンタへ出力します。 プリンタへ出力する方法として、プリンタへの直接印刷と、 帳票をプレビュー画面で表示後、プリンタ情報を切り替えて印刷する方法があります。  $\begin{array}{l} \hline \mathbb{E} \mathbb{E} \mathcal{D} \left\langle \mathsf{F} \bigcap \mathbb{E} \mathbb{E} \mathbb$ 

画面に右上にある[印刷]ボタンを押下します。

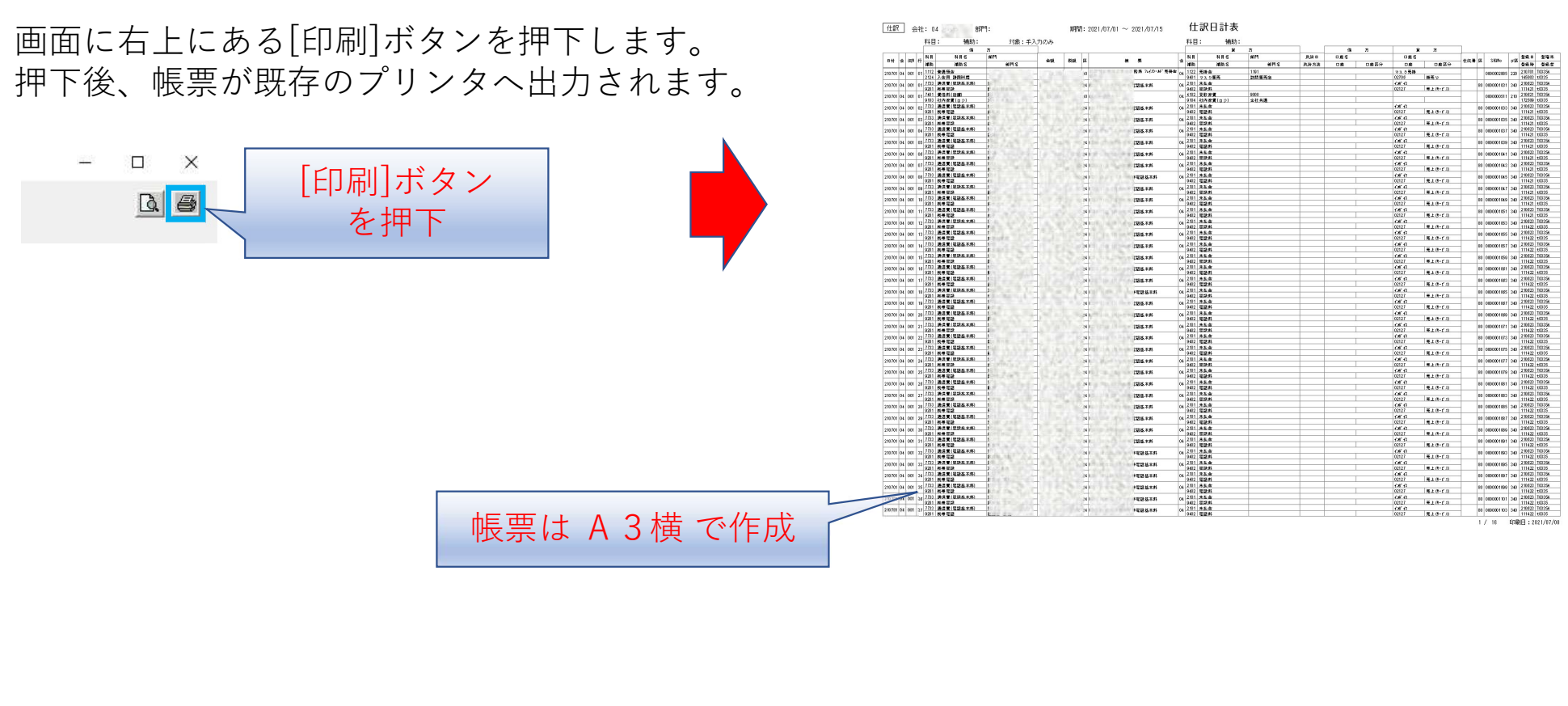

 $\frac{1}{2}$  and  $\frac{1}{2}$ 

T nezs

◎ 帳票をプレビュー画面で表示 画面に右上にある[プレビュー印刷]ボタンを押下します。 押下後、帳票のプレビュー画面が表示されます。

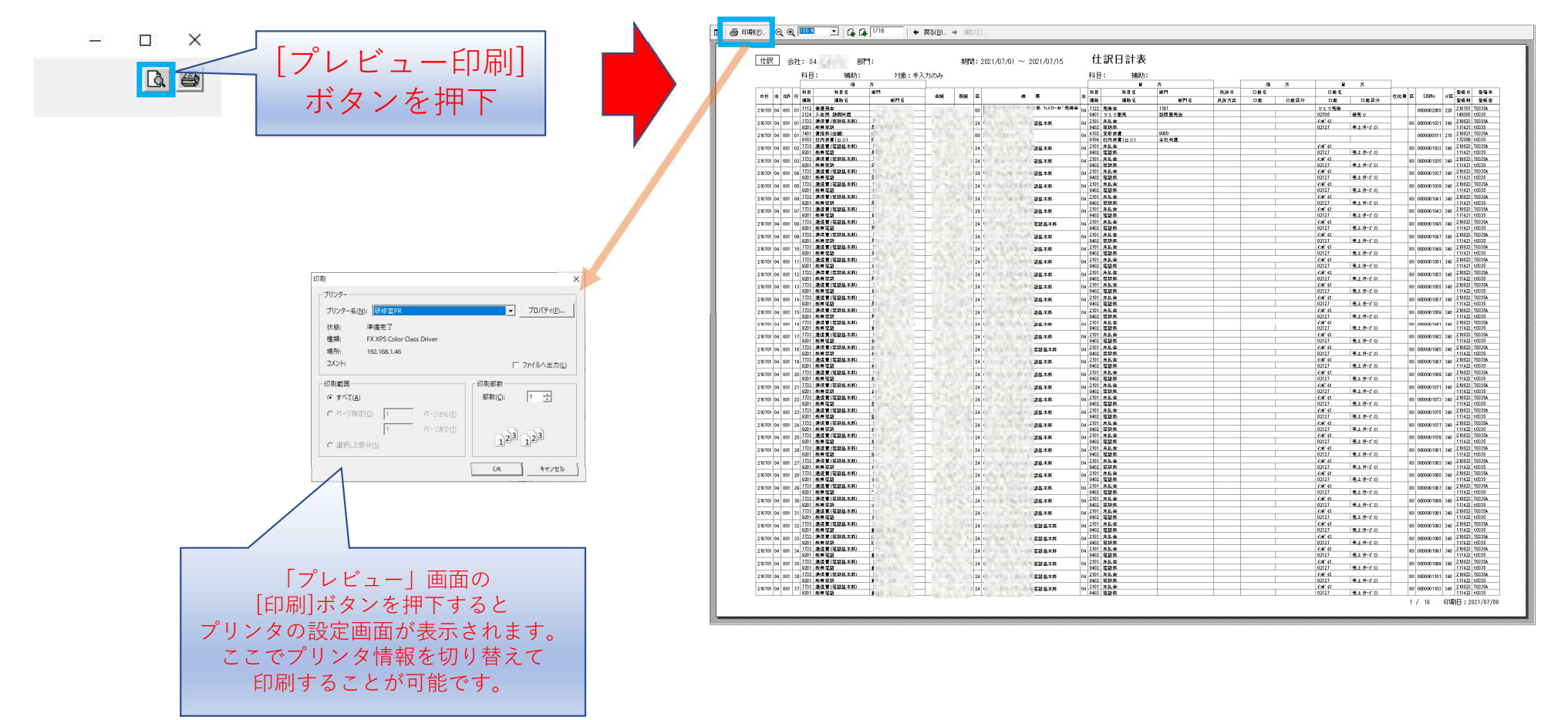

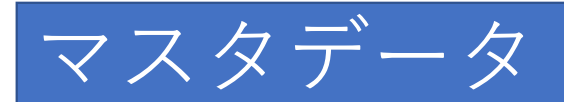

### 本システムでは以下のデータベースに登録が必要になります。

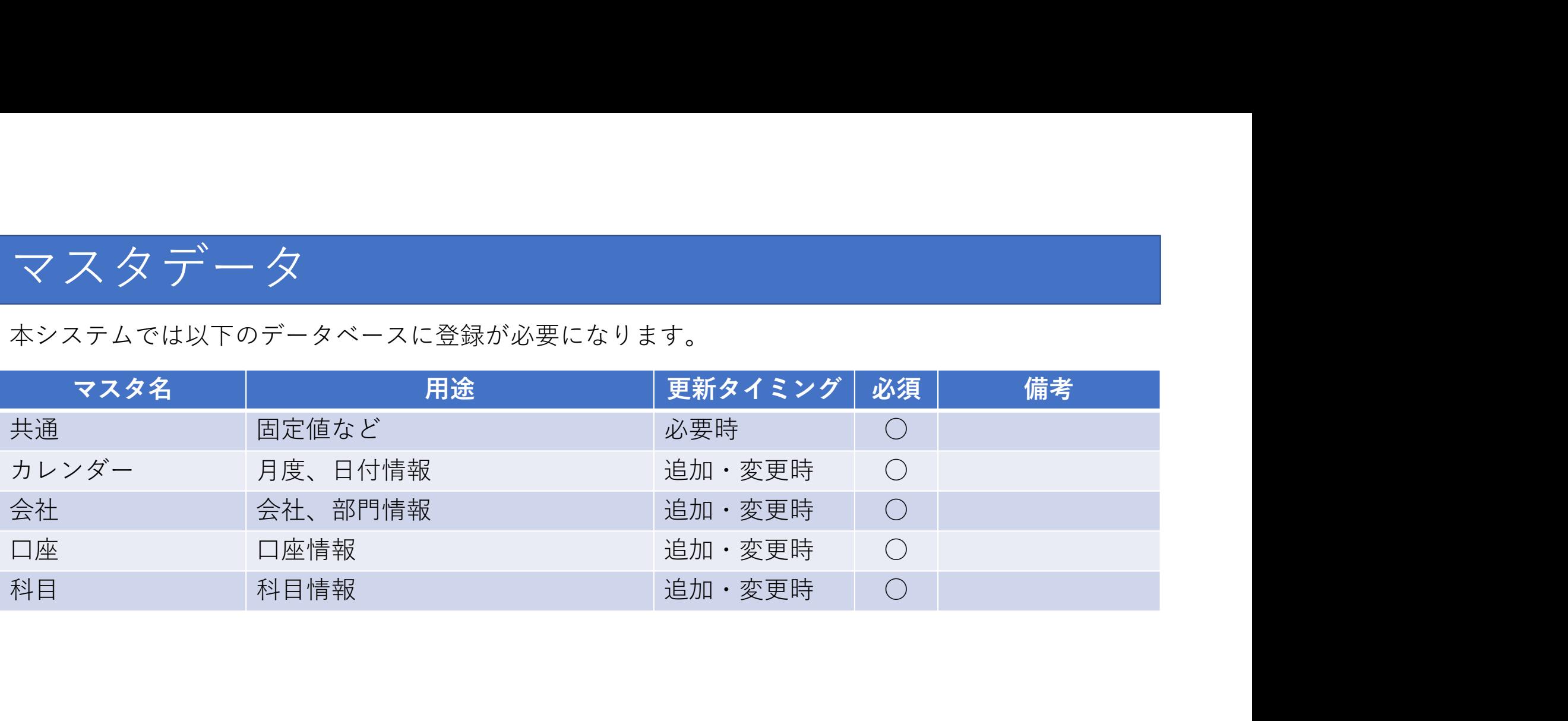

上記マスタの詳細については、お問い合わせ下さい。

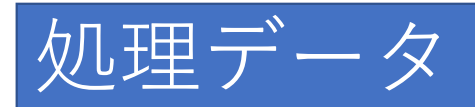

### 「仕訳入力」の処理には以下のデータが必要になります。

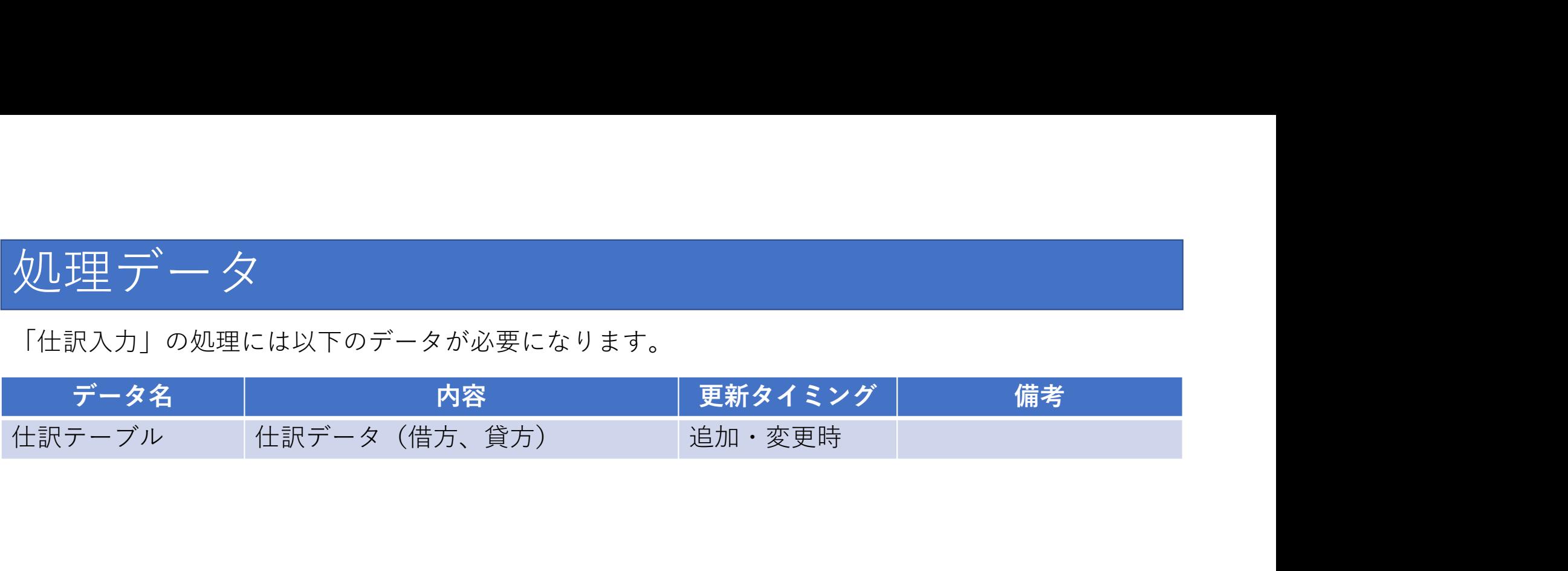

上記データの詳細については、お問い合わせ下さい。

# 総勘定元帳

### 本システムの特徴

- 仕訳伝票を検索条件で絞り、該当する勘定科目を年月で集計し て表示する (\*1) (\*2)
- 発生した勘定科目より前月残高、当月残高を表示する
- 表示情報をプリンタへ出力 (\*3)

\*1) 総勘定元帳

• 表示情報をプリンタへ出力 (\*3)<br>\*1) ※助定元<br>\*2) 処理データは他システムから本システム用に作成、または別途作成されたデータと連携し使用する<br>\*2) 処理データは他システムから本システム用に作成、または別途作成されたデータと連携し使用する \*1) 総勘定元帳<br>\*1) 総勘定元帳<br>\*2) 処理データは他システムから本システム用に作成、または別<br>\*3) 出力方法は、プリンタへの直接印刷がある

総勘定元帳

該当する仕訳伝票を絞る検索条件を指定し、取引で発生した勘定科目を年月で集計して表示します。 月毎に合計行が表示されます。

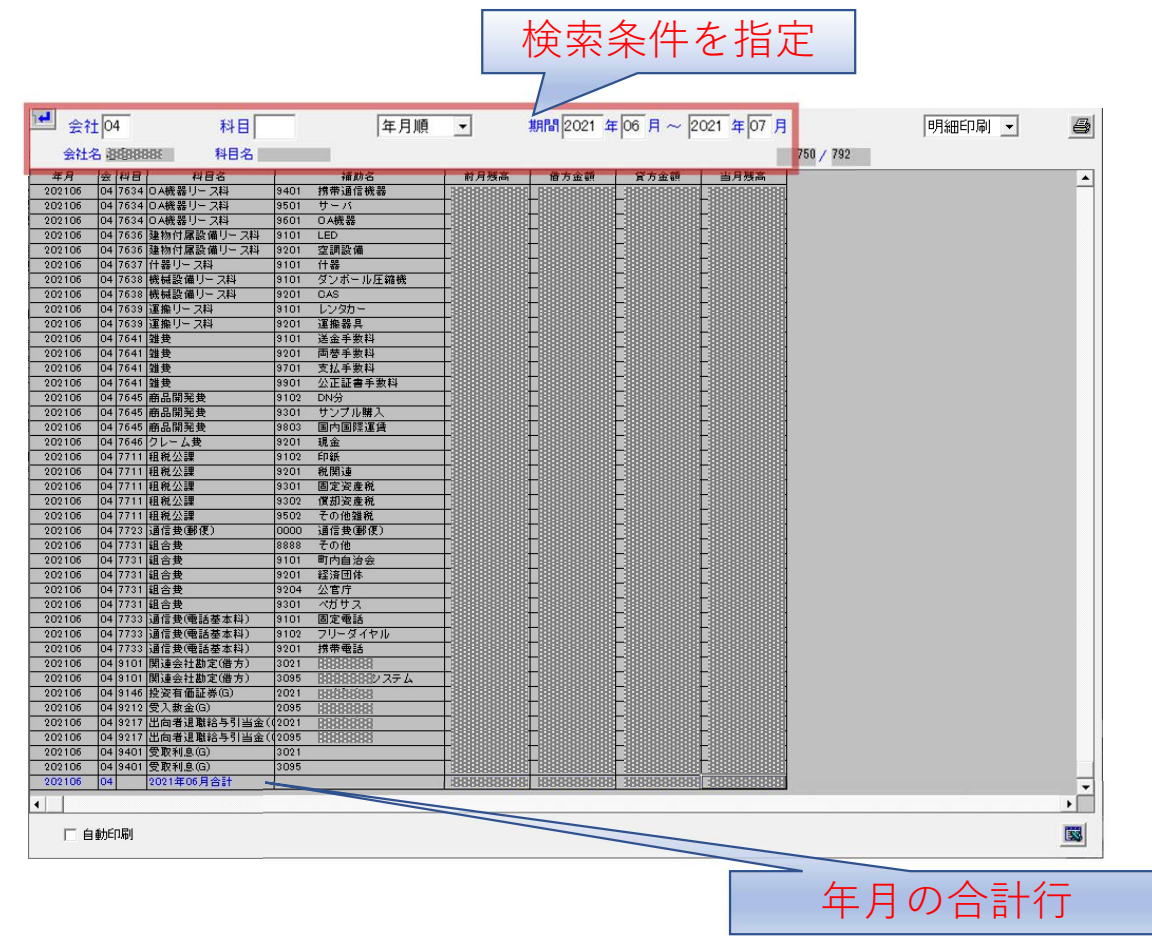

# 帳票の作成

画面に表示されている内容を基に帳票を作成し、プリンタへ出力します。 プリンタへ出力する方法として、プリンタへの直接印刷があります。

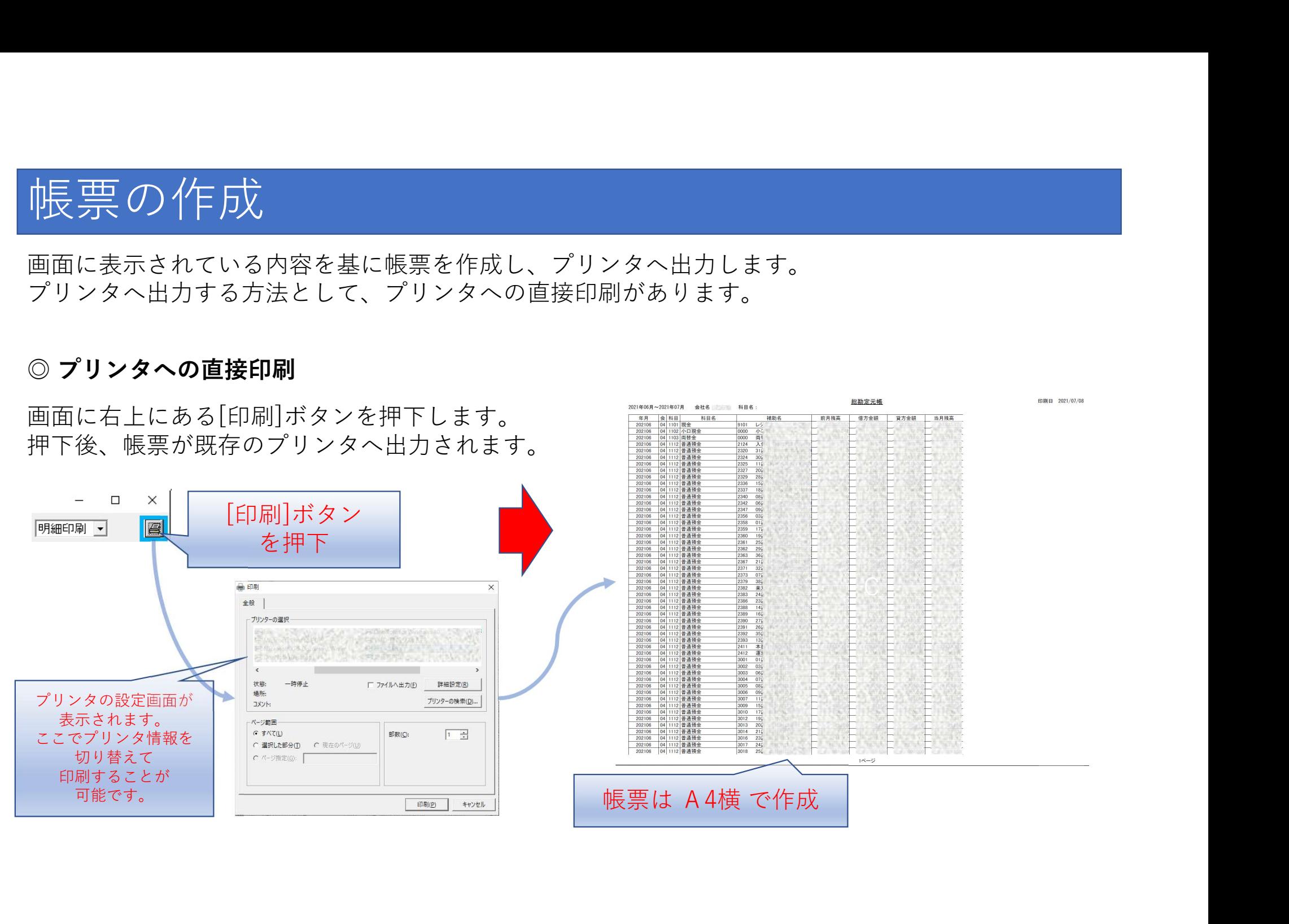

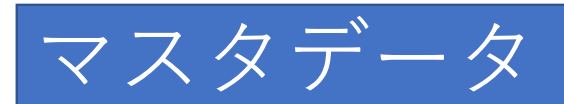

### 本システムでは以下のデータベースに登録が必要になります。

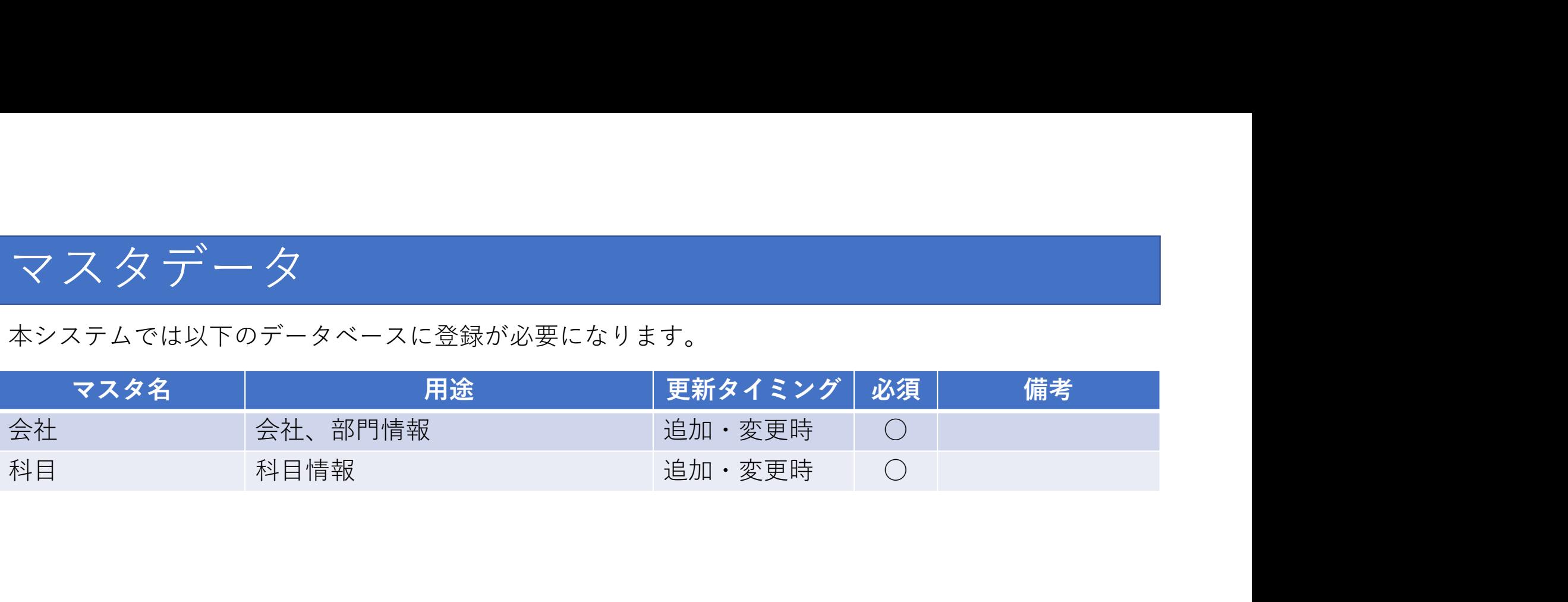

上記マスタの詳細については、お問い合わせ下さい。

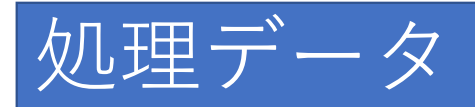

### 「仕訳入力」の処理には以下のデータが必要になります。

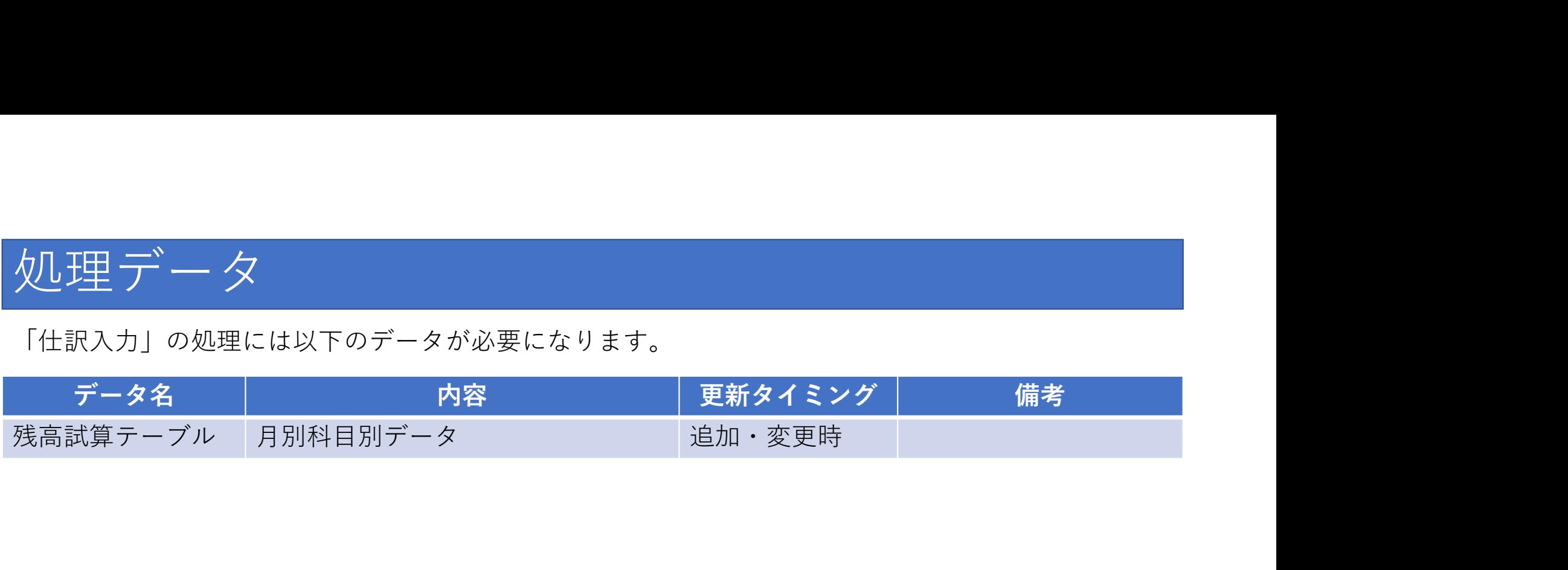

上記データの詳細については、お問い合わせ下さい。

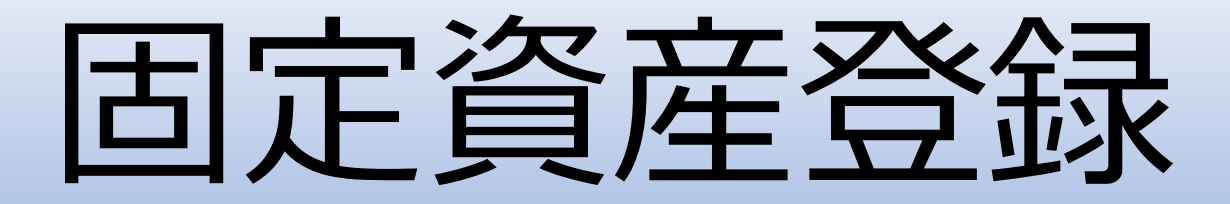

# 本システムの特徴

- 固定資産の情報を登録する (\*1)
- ・固定資産を表示し、固定資産の処理、耐用年数を 登録する (\*2) \*1) 固定資産台帳<br>\*1) 固定資産台帳<br>\*2) 対象項目のみ登録する

\*1) 固定資産台帳

# 固定資産台帳

検索条件を指定し、固定資産情報を一覧で表示します。

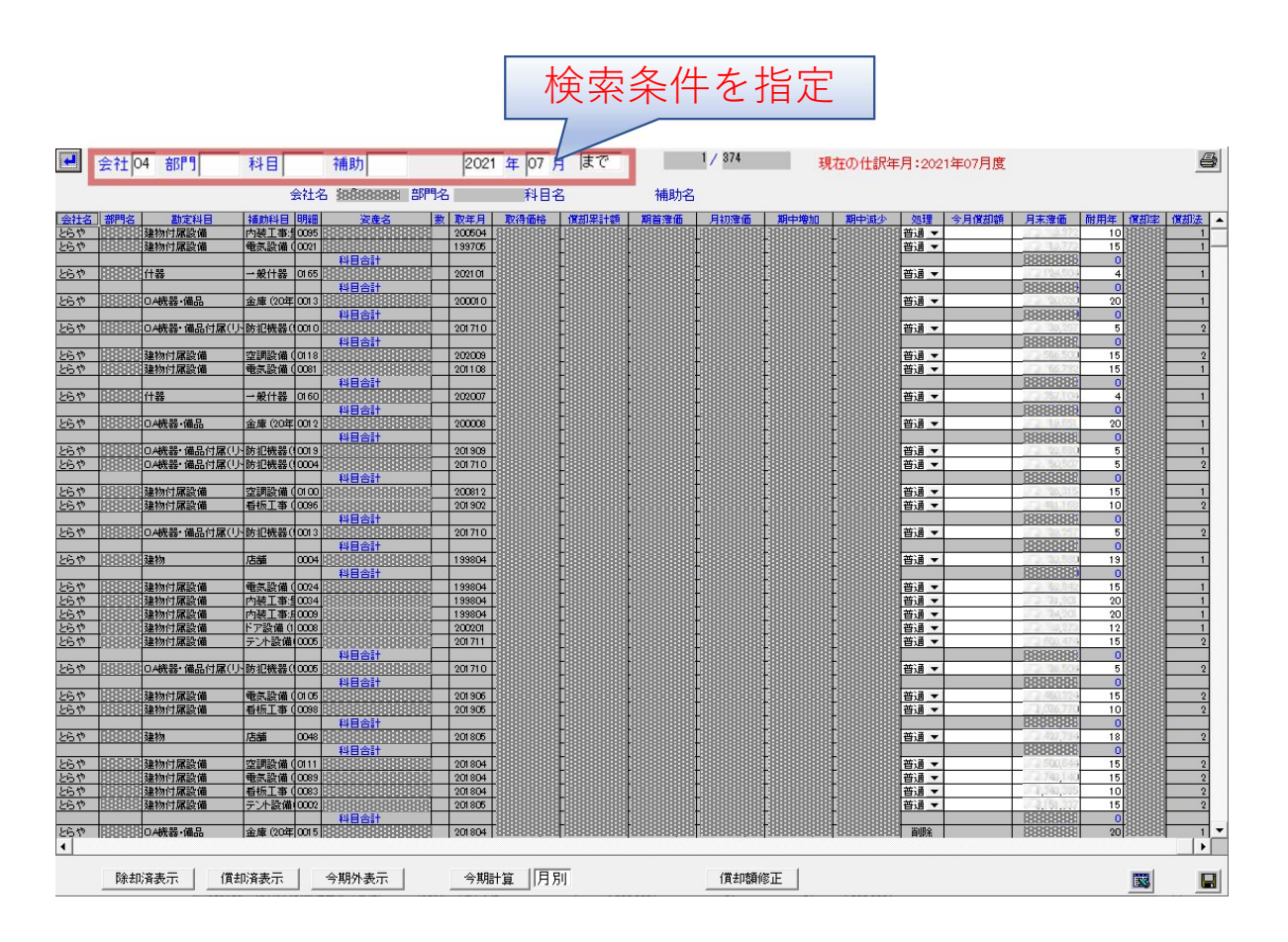

# 固定資産情報を登録する

【固定資産台帳】

固定資産情報の処理と耐用年数を入力し、登録します。

処理のリストから指定値を選択します。

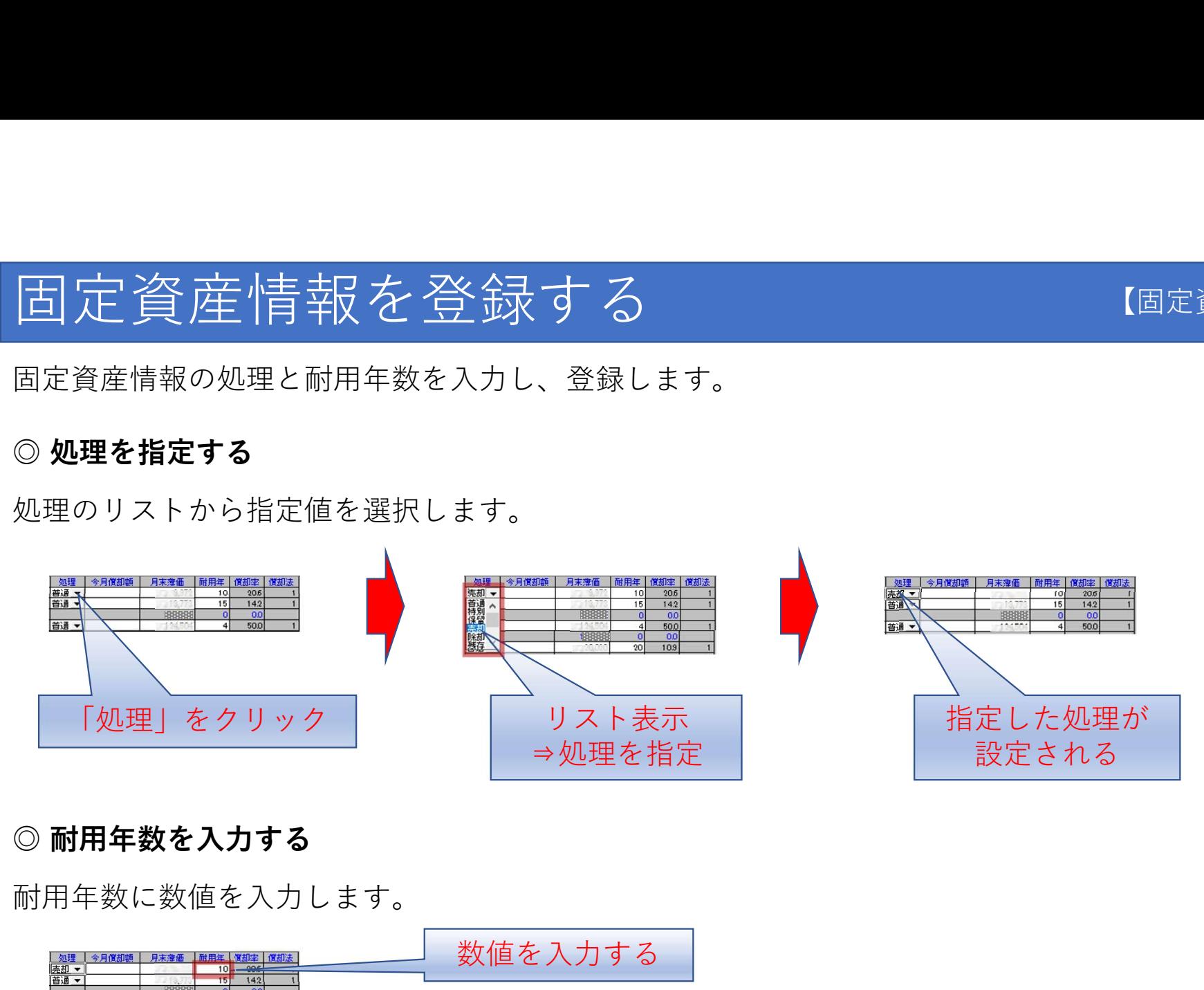

耐用年数に数値を入力します。

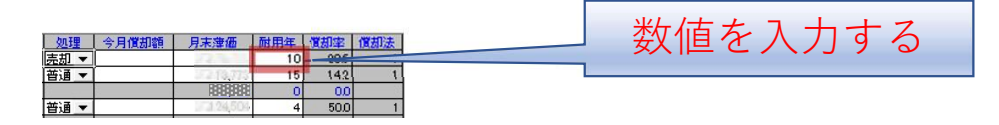

◎ **固定情報を登録する**<br>画面右下の[登録]ボタンを押下して、入力値をデータに登録します。<br> 画面右下の[登録]ボタンを押下して、入力値をデータに登録します。

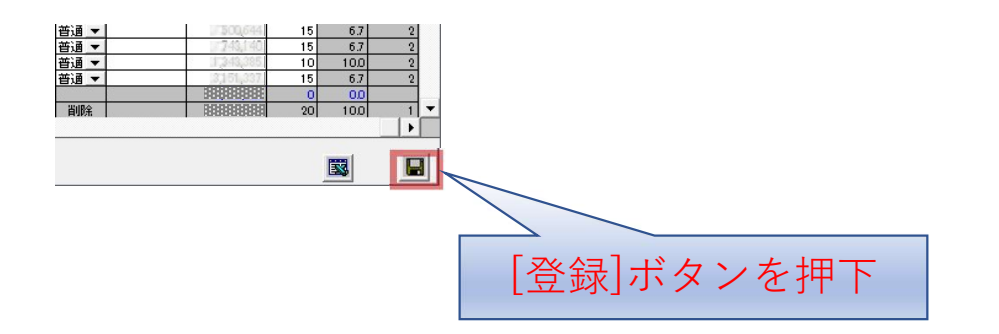

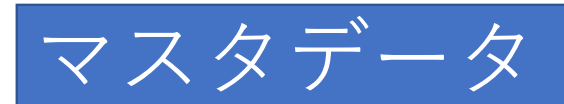

### 本システムでは以下のデータベースに登録が必要になります。

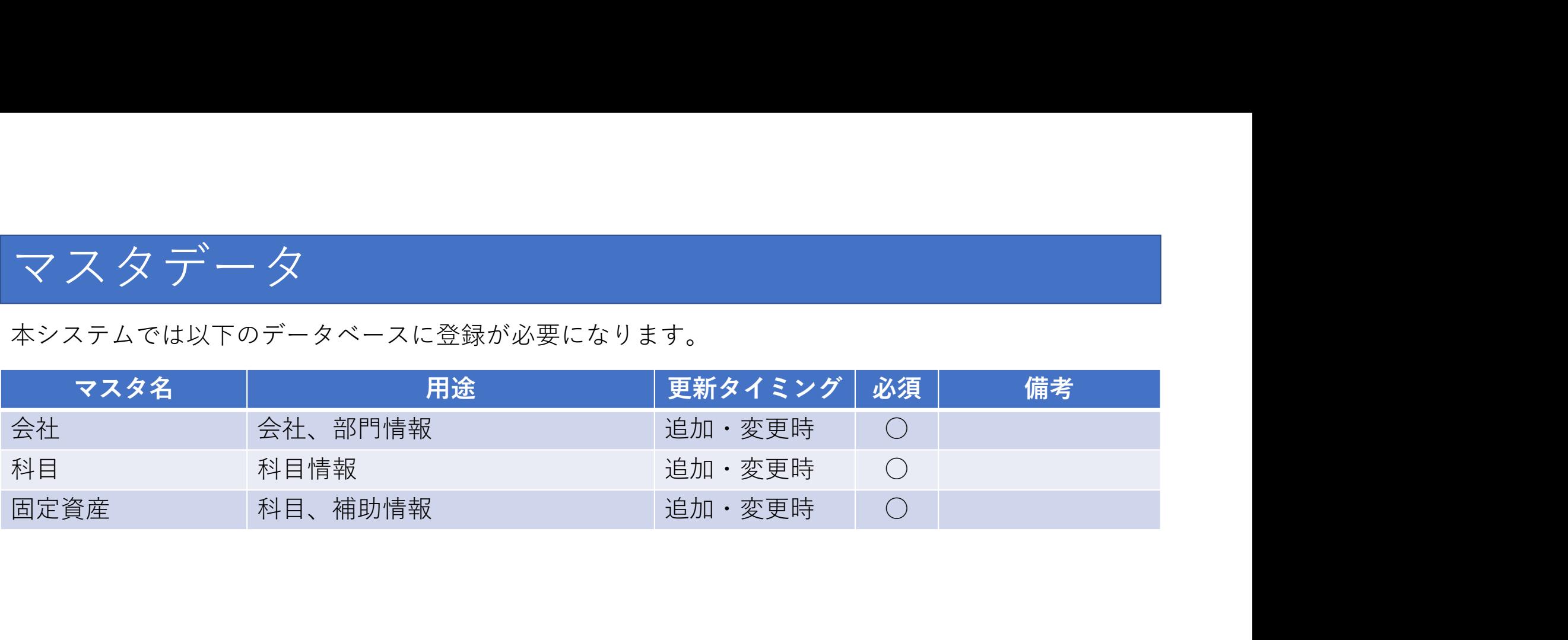

上記マスタの詳細については、お問い合わせ下さい。

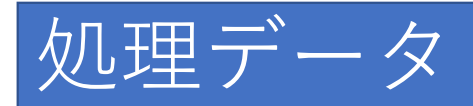

### 「仕訳入力」の処理には以下のデータが必要になります。

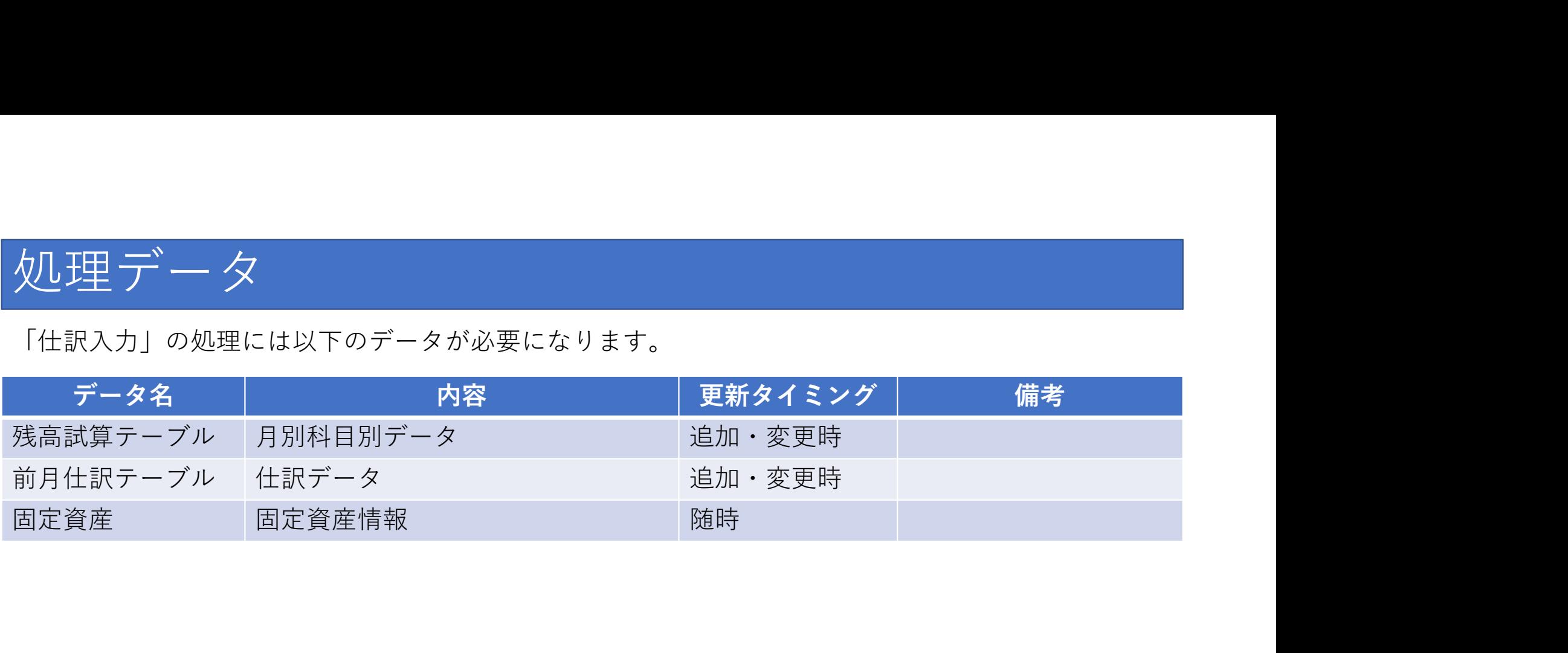

上記データの詳細については、お問い合わせ下さい。

# 減価償却

## 本システムの特徴

- 固定資産の情報より減価償却を行う (\*1)
	- ・固定資産を表示し、対象の固定資産の今月償却額、 月末簿価を入力し、減価償却処理を行う(\*2)
- ・減価償却が発生した場合、償却に伴う仕訳処理も発生する \*2) 対象項目のみ登録する

\*1) 固定資産台帳

# 減価償却を行う

### 【固定資産台帳】

固定資産情報の今月償却額と月末薄価を入力し、減価償却を行います。

今月売却額に数値を入力します。

![](_page_28_Picture_5.jpeg)

月末薄価に数値を入力します

![](_page_28_Picture_35.jpeg)

◎ **減価償却を行う**<br>画面右下の[登録]ボタンを押下して、入力値をデータに登録し;<br><br> 画面右下の[登録]ボタンを押下して、入力値をデータに登録します。

![](_page_29_Picture_2.jpeg)

![](_page_30_Picture_0.jpeg)

### 本システムでは以下のデータベースに登録が必要になります。

![](_page_30_Picture_24.jpeg)

上記マスタの詳細については、お問い合わせ下さい。

![](_page_31_Picture_0.jpeg)

### 「仕訳入力」の処理には以下のデータが必要になります。

![](_page_31_Picture_30.jpeg)

上記データの詳細については、お問い合わせ下さい。

![](_page_32_Picture_0.jpeg)

## 本システムの特徴

## • 帳票を指定し、対象となる情報を取得し、 各種帳票を作成する (\*1)

- ・指定した帳票の種類により帳票を作成する (\*2)
- 表示情報をプリンタへ出力 (\*3)

\*1) 財務表

\*2) 処理データは他システムから本システム用に作成、または別途作成されたデータと連携し使用する • 表示情報をプリンタへ出力 (\*3)<br>\*1) <sub>財務表<br>\*2) 処理データは他システムから本システム用に作成、または別<br>\*3) 出力方法は、プリンタへの直接印刷がある</sub>

財務表

作成する帳票を指定後、情報を絞る検索条件を指定し、帳票を作成します。 指定した帳票により処理結果が異なります。

![](_page_34_Picture_2.jpeg)

帳票で「貸借対照表」を指定することにより、貸借対照表を作成します。 指定した年月の情報で帳票を作成します。

![](_page_34_Figure_4.jpeg)

損益計算書

![](_page_35_Picture_1.jpeg)

帳票で「損益計算書」を指定することにより、損益計算書を作成します。 指定した年月の情報で帳票を作成します。

![](_page_35_Figure_3.jpeg)

販売管理費

![](_page_36_Picture_1.jpeg)

帳票で「販売管理費」を指定することにより、販売管理費を作成します。 指定した年月の情報で帳票を作成します。

![](_page_36_Figure_3.jpeg)

# 累計損益計算書

![](_page_37_Picture_1.jpeg)

帳票で「累計損益計算書」を指定することにより、累計損益計算書を作成します。 指定した年月の期間の情報で帳票を作成します。

![](_page_37_Figure_3.jpeg)

# 累計販売管理費

![](_page_38_Picture_1.jpeg)

帳票で「累計販売管理費」を指定することにより、累計販売管理費を作成します。 指定した年月の期間の情報で帳票を作成します。

![](_page_38_Figure_3.jpeg)

# 帳票の作成

![](_page_39_Picture_1.jpeg)

画面に表示されている内容を基に帳票を作成し、プリンタへ出力します。 プリンタへ出力する方法として、プリンタへの直接印刷があります。

![](_page_39_Figure_4.jpeg)

![](_page_40_Picture_0.jpeg)

### 本システムでは以下のデータベースに登録が必要になります。

![](_page_40_Picture_21.jpeg)

上記マスタの詳細については、お問い合わせ下さい。

![](_page_41_Picture_0.jpeg)

### 「財務表」の処理には以下のデータが必要になります。

![](_page_41_Picture_21.jpeg)

上記データの詳細については、お問い合わせ下さい。